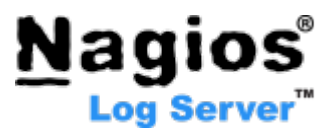

# **Nagios Log Server** 仮想マシン 初期セットアップガイド

Rev. 1.3

2016/11/309151 ジュピターテクノロジー

# Nagios®

#### 目次

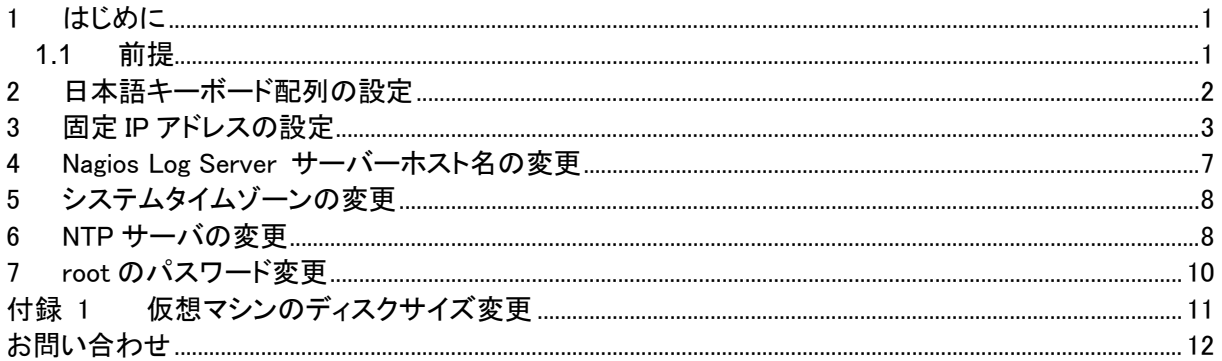

Nagios Log Server, Nagios XI は Nagios Enterprises 社の登録商標です。 その他、本書に記載されている製品名および社名は、各社の商標です。

#### 変更履歴

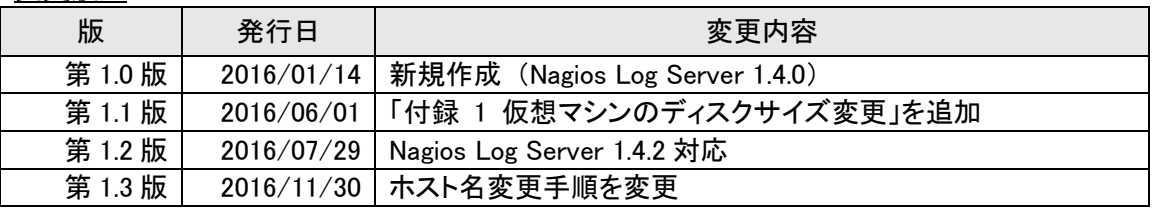

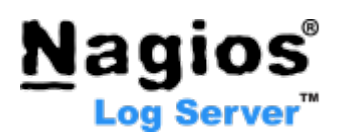

### <span id="page-2-0"></span>**1** はじめに

このたびは Nagios Log Server をお選びいただきましてありがとうございます。

Nagios Log Server はあらゆるテキストログを収集・可視化・分析できるエンタープライズクラスのログ監 視・管理アプリケーションです。この資料では、Nagios Log Server 仮想マシンイメージのセットアップ手順 について説明します。

以下の内容を含みます:

- [日本語キーボード配列の設定](#page-3-0)
- 固定 IP [アドレスの設定](#page-4-0)
- Nagios Log Server [サーバーホスト名の変更](#page-8-0)
- [システムタイムゾーンの変更](#page-9-0)
- root [のパスワード変更](#page-11-0)

#### <span id="page-2-1"></span>**1.1** 前提

この資料の前提は以下の通りです:

- Nagios Log Server 仮想マシンの初回起動直後にお読みいただくことを想定しています。
- Nagios Log Server サーバへリモートアクセスするために端末エミュレータを使用します(この資 料中では、[PuTTy](http://www.chiark.greenend.org.uk/~sgtatham/putty/)(パティ)を使用)。
- Nagios Log Server を日本語環境で使用することを想定しています。

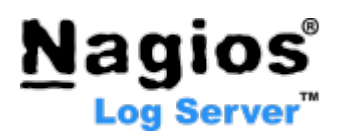

#### <span id="page-3-0"></span>**2** 日本語キーボード配列の設定

Nagios Log Server 仮想マシンは開発元(米国:Nagios Enterprises 社)より提供されます。この仮想マシ ンイメージには、英語キーボード配列が適用されています。ここでは、デフォルトの英語キーボード配列 を日本語キーボード配列に変更します。この作業は必須ではありませんが、普段日本語キーボードをお 使いの場合は操作性の観点から日本語キーボード配列に変更することをお勧めします。

Step 1. (Nagios Log Server 仮想マシンが起動していない場合は起動し、) root でログインします。 初期パスワードは nagiosls(すべて小文字)です。

メモ: デフォルトの root パスワード(nagiosls)は起動直後の画面の右上に表示されてい ます。

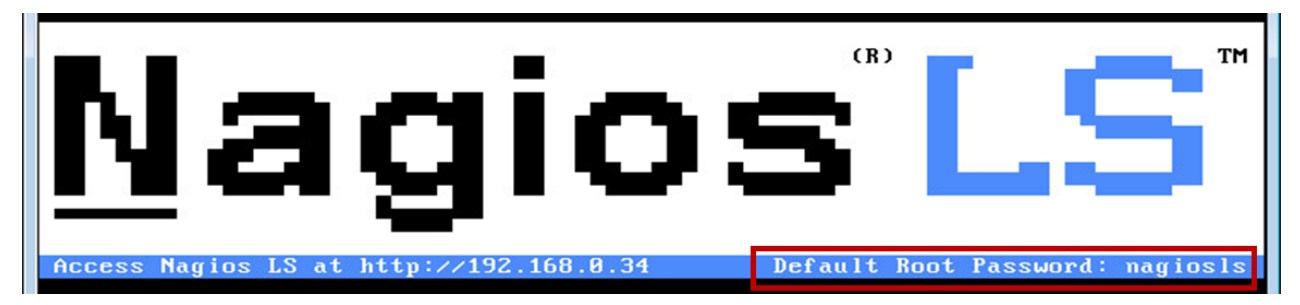

Step 2. 以下のコマンドを実行します。

loadkeys jp106

これで一時的にキーボード配列が日本語に変わりました。

Step 3. 再起動後も日本語キーボード配列を有効にするため、以下のコマンドを実行します。

vi /etc/sysconfig/keyboard

以下の設定が表示されるはずです:

KEYTABLE="us" m<br>DDDEL="pc105+inet"<br>LAYOUT="us"

この設定を以下のように編集します:

```
KEYTABLE="jp106"
MODEL="jp106"
LAYOUT="jp"
```
「I」 キーを押して挿入モードに入り、設定を編集します。 編集が完了したら、「ESC」キーを押した後、「:wq」を入力して「Enter」キーを押します。

これで、Nagios Log Server 仮想マシンイメージがキーボード配列になりました。

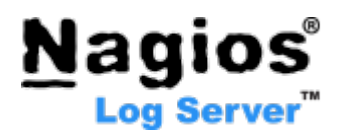

#### <span id="page-4-0"></span>**3** 固定 **IP** アドレスの設定

ここでは、固定 IP アドレスの設定手順を説明します。Nagios Log Server 仮想マシンイメージは、初期設 定で DHCP が有効になっています。通常は最初に固定 IP アドレスを設定します。

固定 IP アドレスを設定する場合は、以下の作業を行ってください。

Step 1. 現在 Nagios Log Server サーバに root でログインしています。 ログインしていない場合は、Nagios Log Server に root でログインしてください(初期パスワー ドは nagiosls です)。

Step 2. 「system-config-network」と入力して「Enter」を押します。

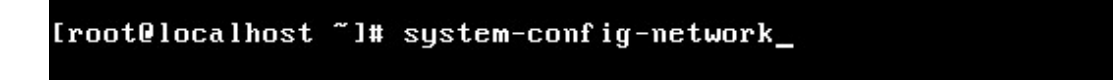

Step 3. 「Device configuration」を選択して「Enter」を押します。

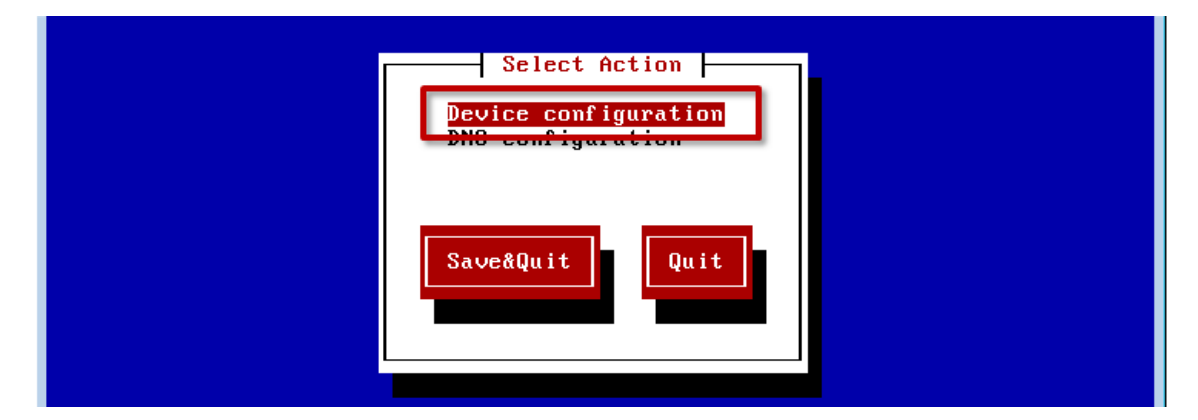

Step 4. 「eth0」ネットワークアダプタを選択して「Enter」を押します。

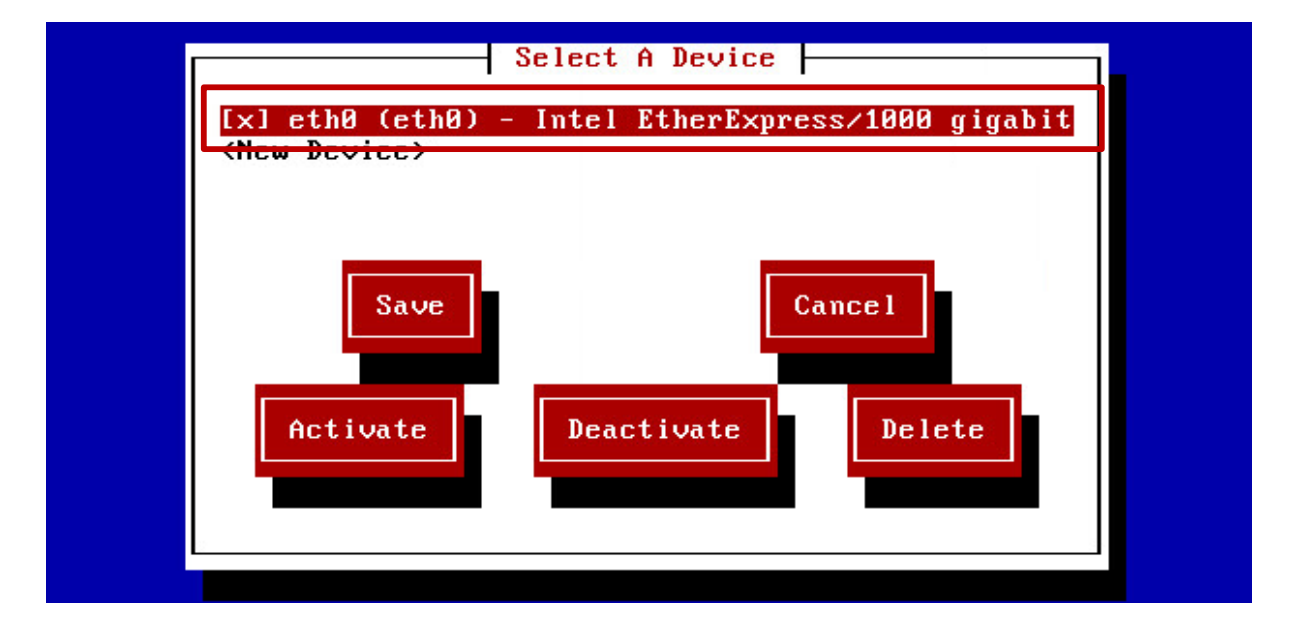

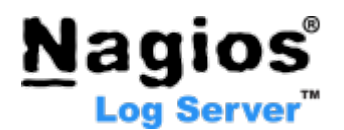

Step 5. 「↓」を2回押して「Use DHCP」を選択し、「スペース」キーを押して「\*」をはずします。

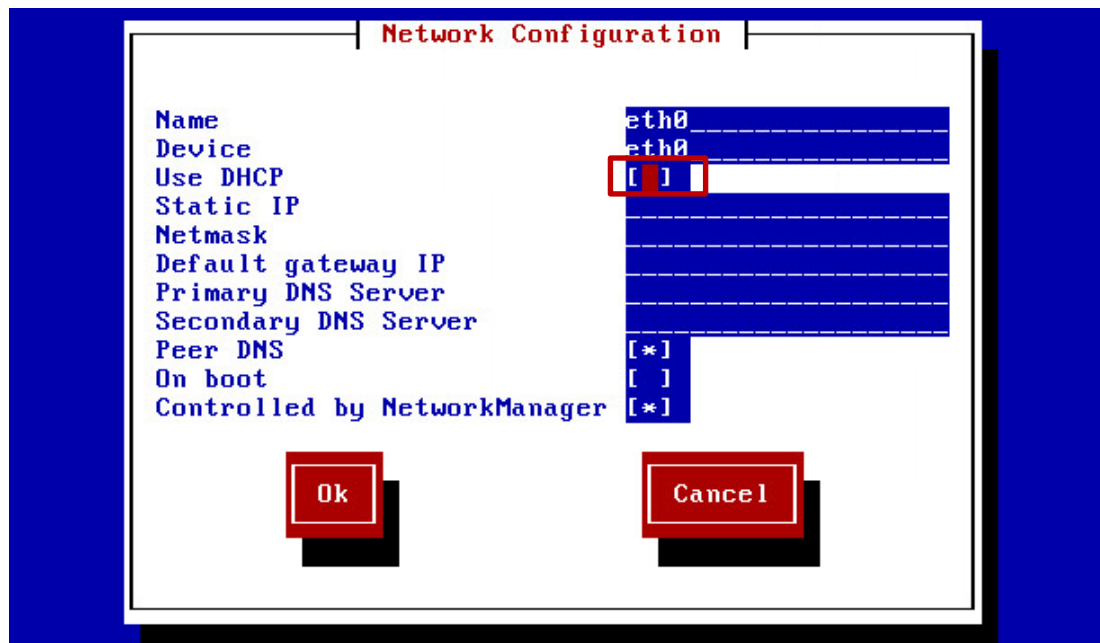

Step 6. 「↓」を1回押し、「Static IP」に固定 IP アドレスを入力します。

- Step 7. 「↓」を1回押し、「Netmask」にネットマスクを指定します。
- Step 8. 「↓」を1回押し、「Default gateway IP」にデフォルトゲートウェイの IP アドレスを指定します。
- Step 9. 「↓」を1回押し、「Primary DNS Server」で優先 DNS サーバの IP アドレスを指定します。

Step 10. 「↓」を1回押し、「Secondary DNS Server」で代替 DNS サーバの IP アドレスを指定します。

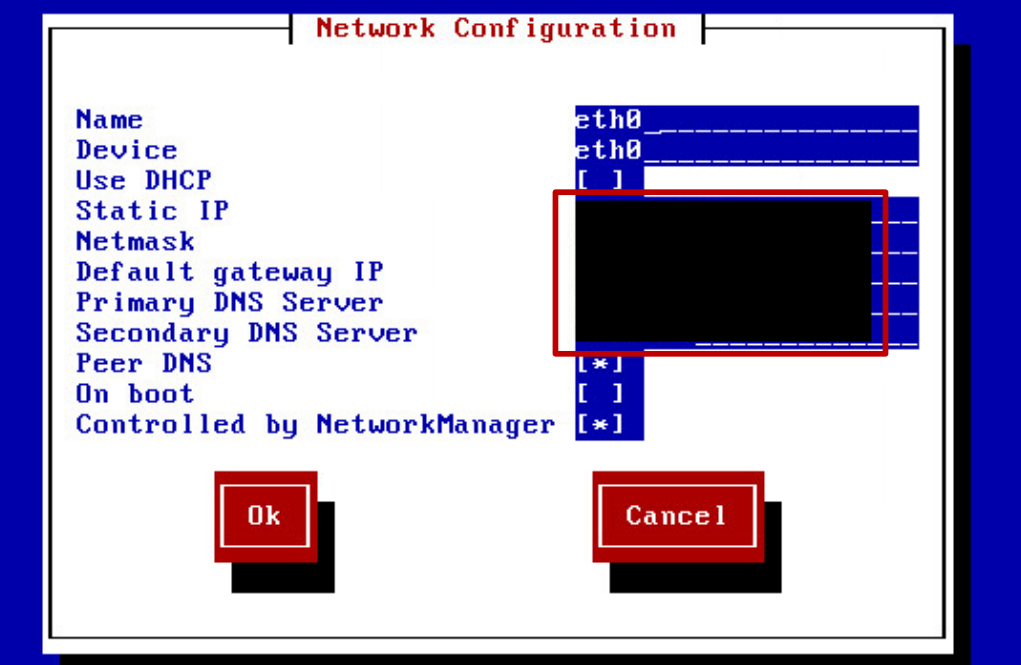

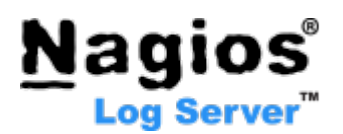

Step 11. 「↓」を1回押し、「Peer DNS」を無効にする場合は「スペース」キーを押して「\*」をはずします。

- Step 12. 「↓」を1回押し、「On boot」で「スペース」キーを押して「\*」をつけます。
- Step 13. 「↓」を1回押し、「Controlled by NetworkManager」を無効にする場合は「スペース」キーを押し て「\*」をはずします。

Step 14. 「↓」を1回押し、「OK」ボタンを選択して「Enter」を押します。

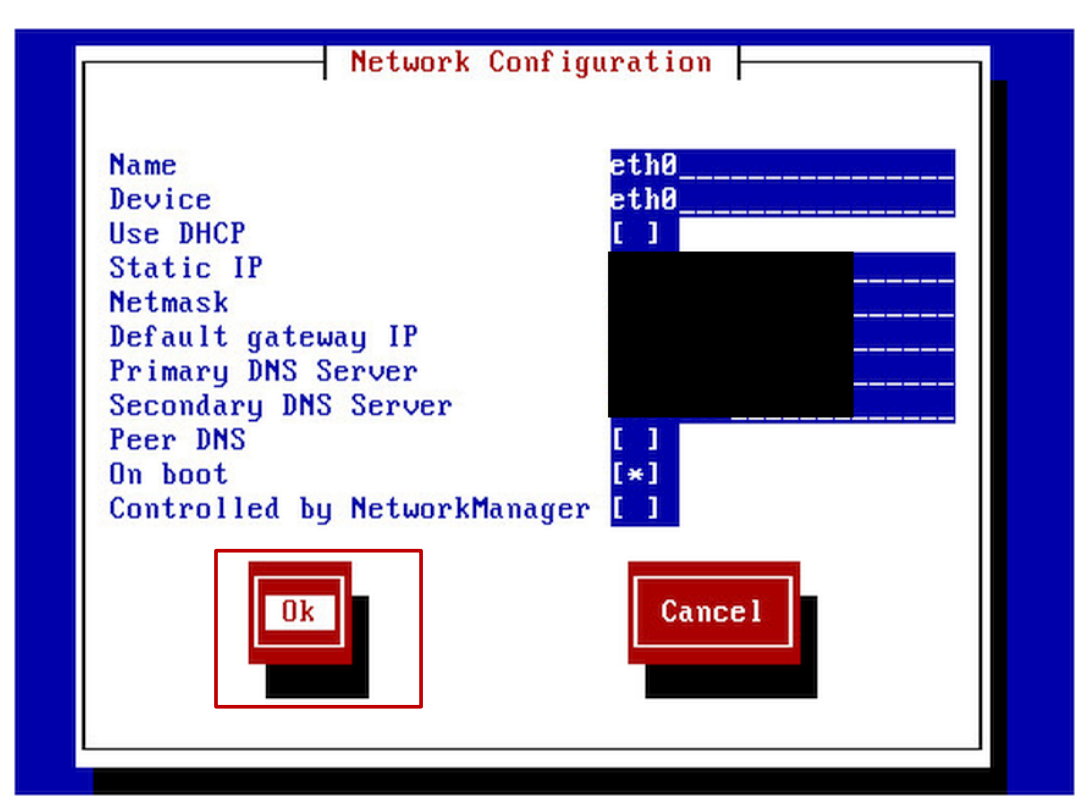

Step 15. 「Tab」を1回押し、「Save」ボタンを選択して「Enter」を押します。

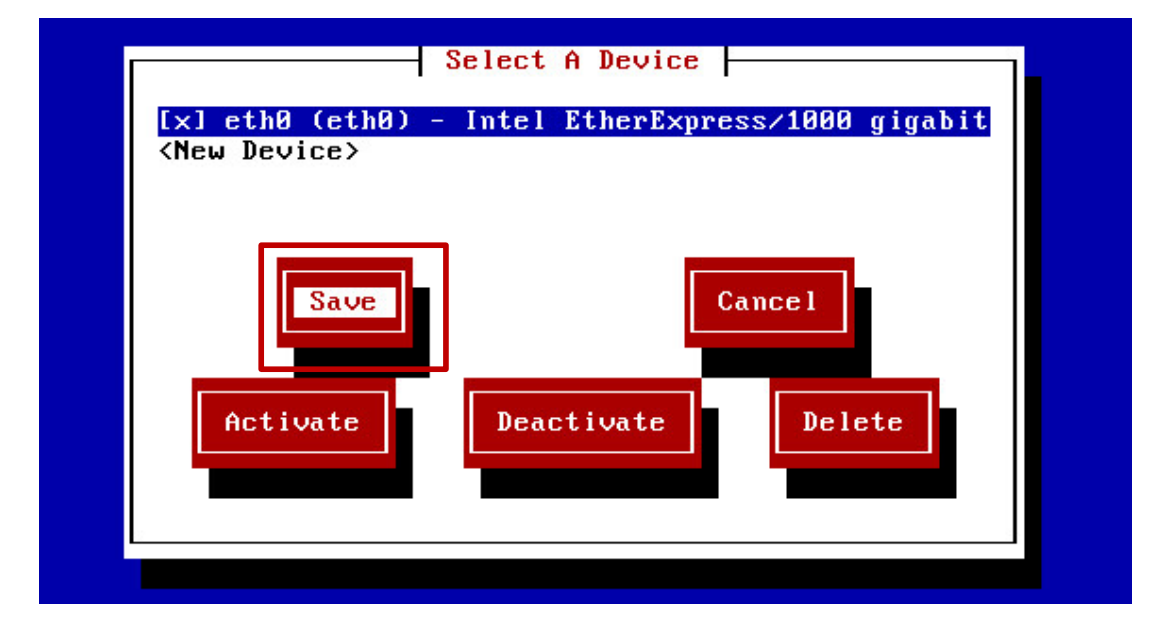

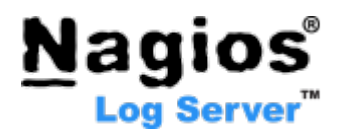

Step 16. 「Tab」を1回押し、「Save&Quit」ボタンを選択して「Enter」を押します。

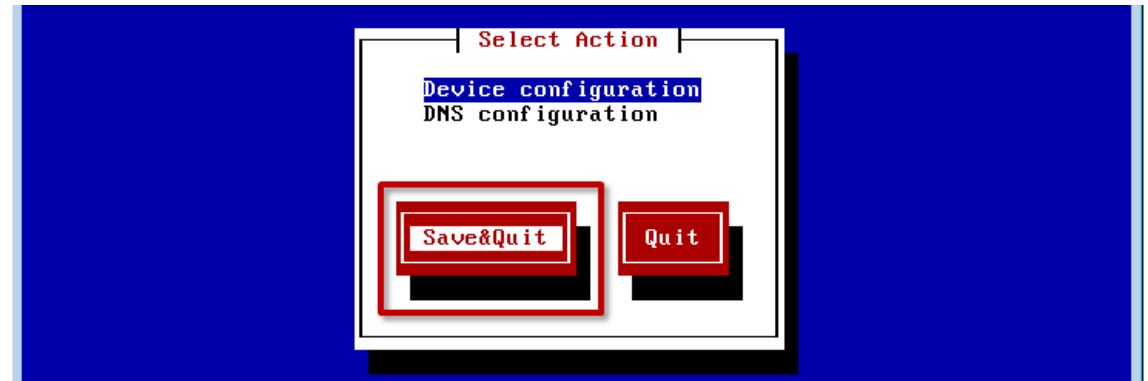

これで固定 IP アドレスを設定できました。

Step 17. 変更を反映するために、以下のコマンドを実行しネットワークを再起動します。

service network restart

以下のような結果が表示されます。

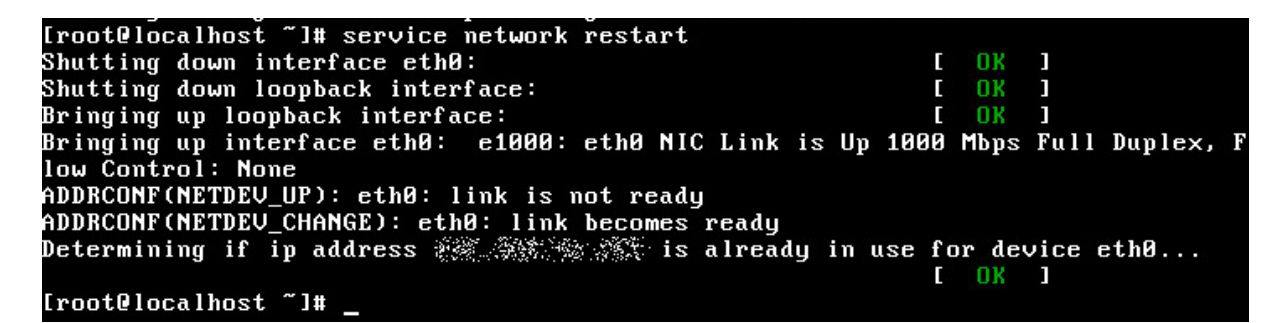

これで、eth0 が起動時に自動開始するようになりました。

Step 18. 設定した固定 IP アドレスを確認します。

「ifconfig」と入力し、「Enter」を押します。 設定したアドレスが表示されていることを確認します。

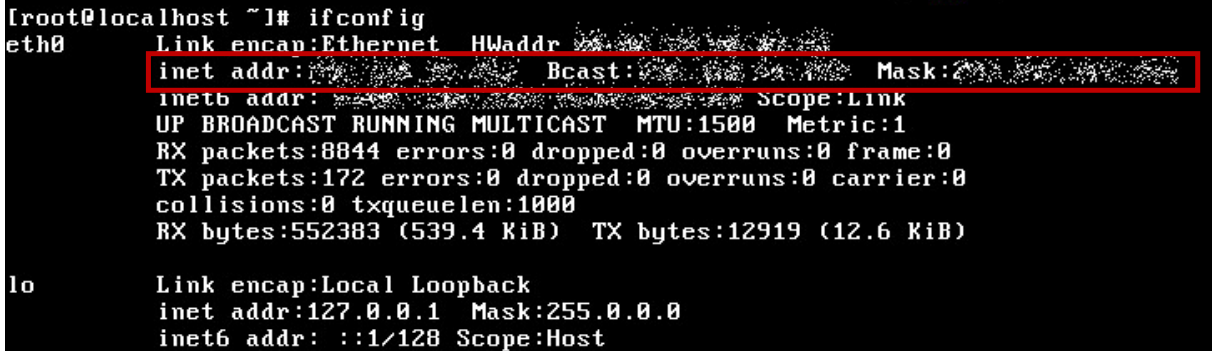

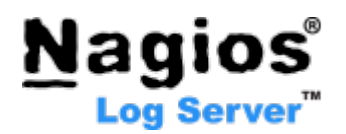

#### <span id="page-8-0"></span>**4 Nagios Log Server** サーバーホスト名の変更

次に必要に応じて Nagios Log Server サーバのホスト名を変更します。Nagios Log Server 仮想マシンイ メージの初期ホスト名は「localhost.localdomain」です。「localhost.localdomain」というホ スト名を変更したい場合は、次の作業を行ってください。ホスト名を変更しない場合は、次に進んでくださ い。

- Step 1. 現在 Nagios Log Server サーバに root でログインしています。 ログインしていない場合は、Nagios Log Server に root でログインしてください(初期パスワー ドは nagiosls です)。
- Step 2. /etc/hosts ファイルにホスト名を追加します。

vi /etc/hosts

設定したいホスト名をファイルに追加します。

- Step 3. ファイルを保存して閉じます。
- Step 4. /etc/sysconfig/network ファイルでホスト名を設定します。

vi /etc/sysconfig/network

「HOSTNAME=」 に新しいホスト名を入力します。

- Step 5. ファイルを保存して閉じます。
- Step 6. システムを再起動します。「reboot」と入力して「Enter」キーを押します。

reboot

Step 7. Nagios Log Server 仮想マシンの再起動が完了するまで待ちます。

これで Nagios Log Server のホスト名が変更できました。

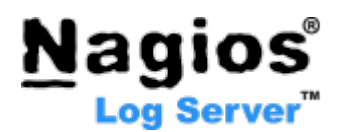

#### <span id="page-9-0"></span>**5** システムタイムゾーンの変更

次に、システムタイムゾーンを日本の環境に合うように変更します。

Step 1. 端末エミュレータ(例:PuTTy)で Nagios Log Server 仮想マシンに接続します。

Step 2. root でログインします。初期パスワードは nagiosls です。

Step 3. 以下のコマンドを実行します。

rm /etc/localtime

Step 4. 確認のプロンプトが表示されたら、 y と入力し、Enter キーを押します。

Step 5. 以下のコマンドを実行します。

cp /usr/share/zoneinfo/Asia/Tokyo /etc/localtime

Step 6. /etc/sysconfig/clock の"Zone"ディレクティブを以下のように修正します。 (vi 等のエディタでファイルを開き編集してください。)

ZONE="Asia/Tokyo"

Step 7. PHP タイムゾーンを修正します。 /etc/php.ini の"date.timezone="を以下のように修正します。 (vi 等のエディタでファイルを開き編集してください。)

date.timezone = Asia/Tokyo

Step 8. システムを再起動します。

reboot

<span id="page-9-1"></span>これで、システムタイムゾーンを変更できました。

#### **6 NTP** サーバの変更

デフォルトの Nagios Log Server 仮想マシンイメージには NTP サーバとして centos.pool.ntp.org が指定されています。必要に応じて、参照先の NTP サーバを変更してください。

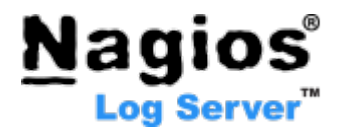

Step 1. /etc/ntp.conf ファイルを編集します。

デフォルトは以下のような設定になっています。

server 0.centos.pool.ntp.org iburst server 1.centos.pool.ntp.org iburst server 2.centos.pool.ntp.org iburst server 3.centos.pool.ntp.org iburst

- Step 2. 編集が完了したら、ファイルを保存して閉じます。
- Step 3. システムを再起動します。

reboot

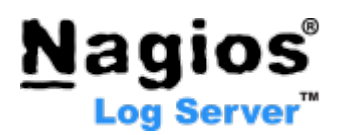

### <span id="page-11-0"></span>**7 root** のパスワード変更

Nagios Log Serverのroot ユーザのデフォルトパスワードはnagiosls です。セキュリティの観点から、 Nagios Log Server の使用を開始する前に root パスワードを変更することをお勧めします。

- Step 1. 現在はroot でログインしています。ログインしていない場合は、root でログインします。初期 パスワードは、nagiosls(すべて小文字)です。
- Step 2. passwd コマンドで、root ユーザのパスワードを変更します。

「passwd root」と入力し、「Enter」キーを押します。

Step 3. 新しいパスワードを入力して「Enter」を押します。

Step 4. もう一度新しいパスワードを入力し、「Enter」を押します。

[root@localhost ~]# passwd root Changing password for user root. New password: Retype new password: passwd: all authentication tokens updated successfully.

これで、root のパスワードが変更されました。パスワードは安全な場所に保管してください。

これで Nagios Log Server 仮想マシンの初期設定は完了です。次に Nagios Log Server Web インターフェ ースにアクセスし、Nagios Log Server の初期設定を行ってください。初期設定作業については、「[Nagios](http://www.jtc-i.co.jp/support/documents/nagiosls_docs/nagiosls_setupguide.pdf)  Log Server [セットアップガイド」](http://www.jtc-i.co.jp/support/documents/nagiosls_docs/nagiosls_setupguide.pdf)を御参照ください。

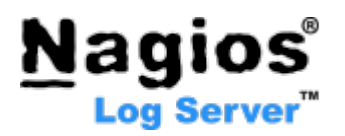

## <span id="page-12-0"></span>付録 **1** 仮想マシンのディスクサイズ変更

VMware ESX サーバ用仮想マシンのデフォルトディスクサイズは 100GB です。仮想マシンのディスクサ イズを増やしたい場合は、以下の資料をお読みください。

VM [ディスクサイズの変更](http://www.jtc-i.co.jp/support/documents/nagiosls_docs/nagiosls_resizing-the-vm-disk.pdf)

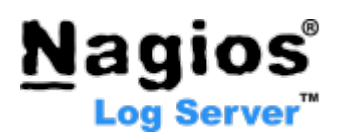

# <span id="page-13-0"></span>お問い合わせ

弊社では、Nagios Log Server に関するご意見、フィードバックをお待ちしております。 Nagios Log Server についてご不明な点がございましたら、以下までお問い合わせください。

ジュピターテクノロジー株式会社(Jupiter Technology Corp.) 住所: 〒183-0023 東京都府中市宮町 2-15-13 第 15 三ツ木ビル 8F URL: <http://www.jtc-i.co.jp/> 電話番号: 042-358-1250 FAX 番号: 042-360-6221 購入前のお問い合わせ先: <https://www.jtc-i.co.jp/contact/scontact.php> または [info@jtc-i.co.jp](mailto:info@jtc-i.co.jp) 購入後のお問い合わせ先: <https://www.jtc-i.co.jp/support/customerportal/>

本文書に関する諸権利は、特に記載されているもの以外は、すべてジュピターテクノロジー株式会社に 帰属しており、著作権法上認められた場合を除き、無断使用・無断転載を禁止します。

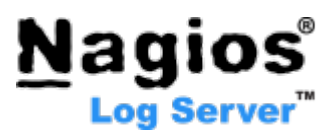

日本語マニュアル発行日 2016 年 11 月 30 日

Copyright © 2016 ジュピターテクノロジー株式会社 All Rights Reserved. ジュピターテクノロジー株式会社